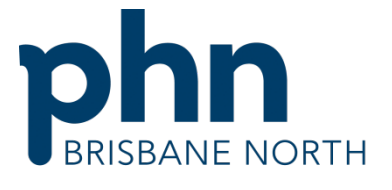

An Australian Government Initiative

# Importing templates

## **eReferral templates**

DO NOT OPEN templates from the website.

Right click on the template you require, then left click 'Save Target As'. Save the template to a folder or to your desktop.

- [Best Practice](#page-0-0)
- [Medical Director](#page-1-0)
- **[Practix](#page-3-0)**
- **[Genie](#page-5-0)**
- [ZedMed](#page-6-0)

#### <span id="page-0-0"></span>**Best Practice**

- 1. When importing a file from a website, **right click** the mouse on the template you want, and then left click **Save Target As**. Save the template to a folder or to your desktop.
- 2. At the main start screen, open the **Word Processor** by clicking the icon that looks like a piece of paper.

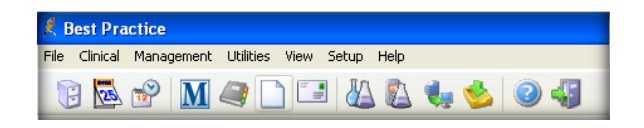

3. Once in the Word Processor, from the main menu, select **Templates**, then **Import Templates**.

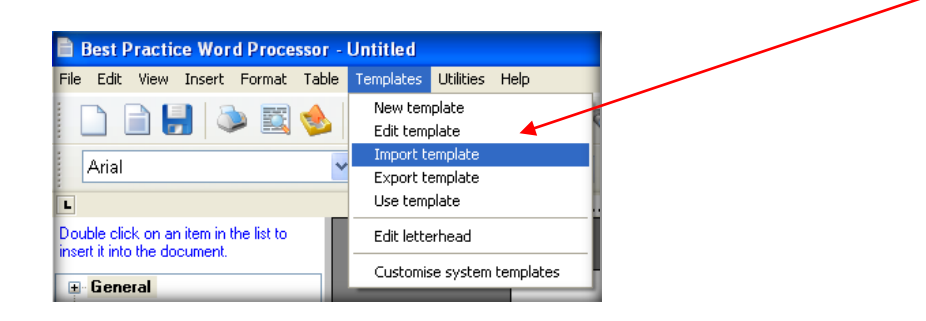

**www.brisbanenorthphn.org.au** 

Suite SP020, Ground Floor, Lutwyche City 543 Lutwyche Road, Lutwyche QLD 4030 PO Box 845 Lutwyche QLD 4030 **t** 07 3630 7300 **f** 07 3630 7333 **t** 07 3490 3490 **f** 07 3630 7400

Level 2, 10 Endeavour Boulevard North Lakes QLD 4509 PO Box 929 North Lakes QLD 4509<br>t 07 3490 3490 f 07 3630 7400

Partners 4 Health Ltd (ABN 55 150 102 257), trading as Brisbane North PHN Brisbane North PHN gratefully acknowledges the financial and other support from the Australian Government Department of Health

4. Select folder or desktop where you saved the template and highlight the template. Click **Open** to import your template.

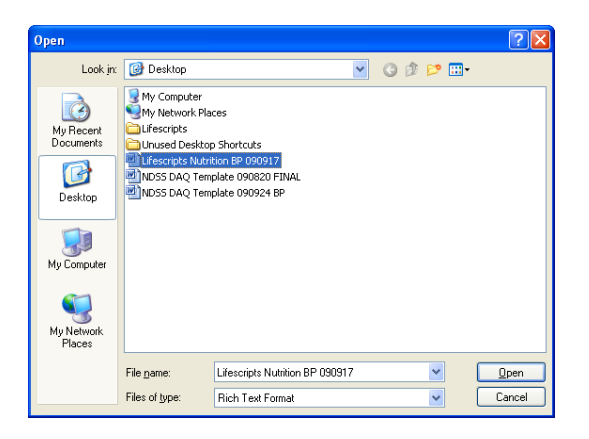

5. Now save your template, select the **Save** icon.

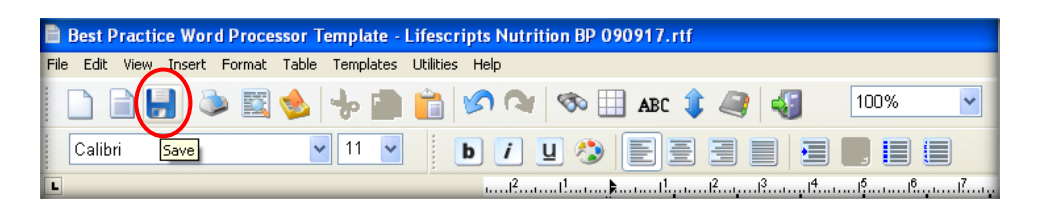

6. Finally, name the template. Make sure you tick the **Available to all users box** to give access to all users.

If you leave it unticked, only you will have access to that template. Select save and the template is now ready to be used.

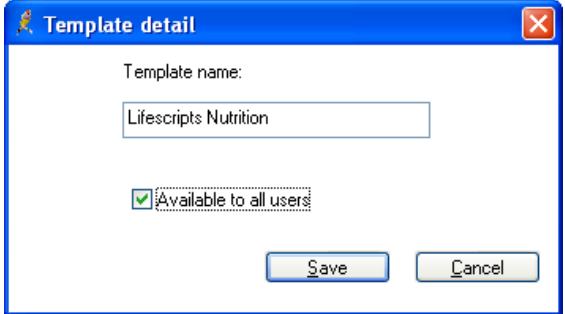

#### <span id="page-1-0"></span>**Medical Director**

When importing to the Letter Writer templates with merge fields **must be in Rich Text Format**  (.rtf).

1. When importing a file from a website, **right click** the mouse on the template you want, then left click **Save Target As**. Save the template to a folder or to your desktop.

DO NOT OPEN IN MSWORD.

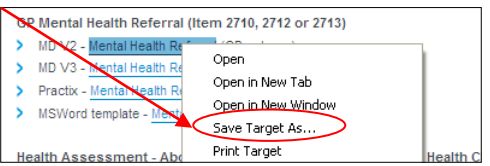

2. Open Medical Director **Letter writer** via the main menu, pressing **F8** or in a patient's file.

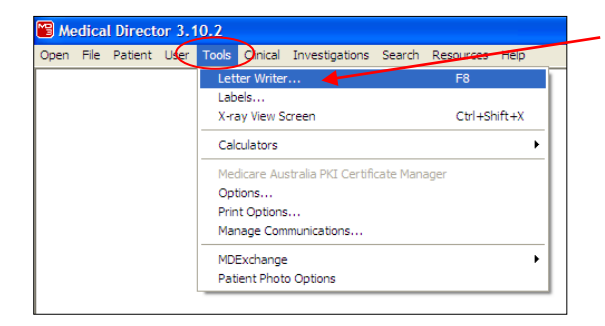

- 3. Once the Letter Writer is open, click on **File** from the menu bar and select **Modify Template,** then select **Blank template**. Once the blank screen comes back up, again click on file menu and select Import.
- 4. Select folder or desktop where you have saved the template and highlight the template. Click **Open**. This will import your template.

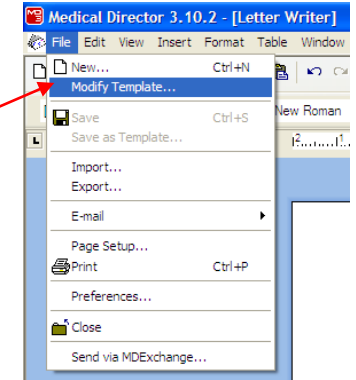

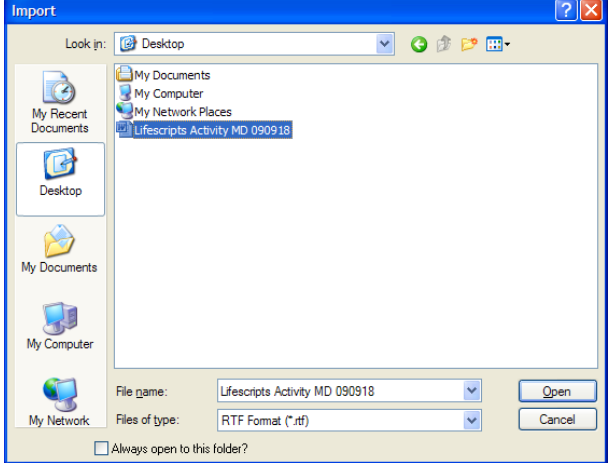

5. Now save your template by going back to the file menu and selecting **Save as Template**.

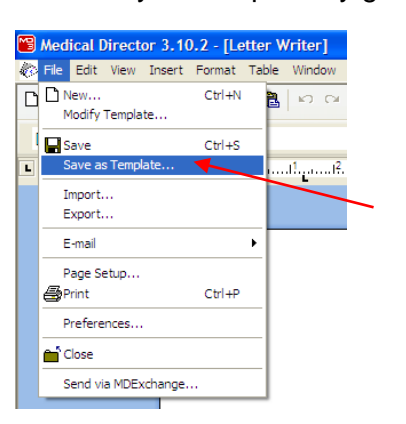

6. Give your template a name, select **Save** and it is ready for use.

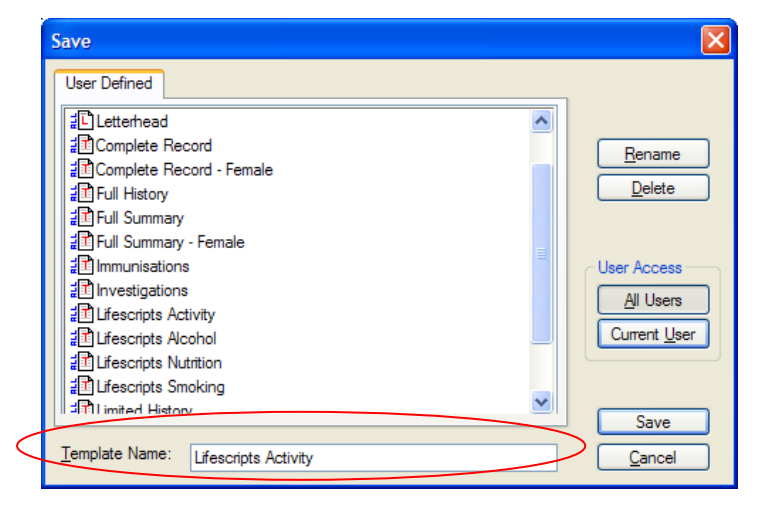

### <span id="page-3-0"></span>**Practix**

First, make sure you have imported the new template into **c:\msp\mspdata\templates**

1. Start up PractiX, enter log on details and go into **Administration**.

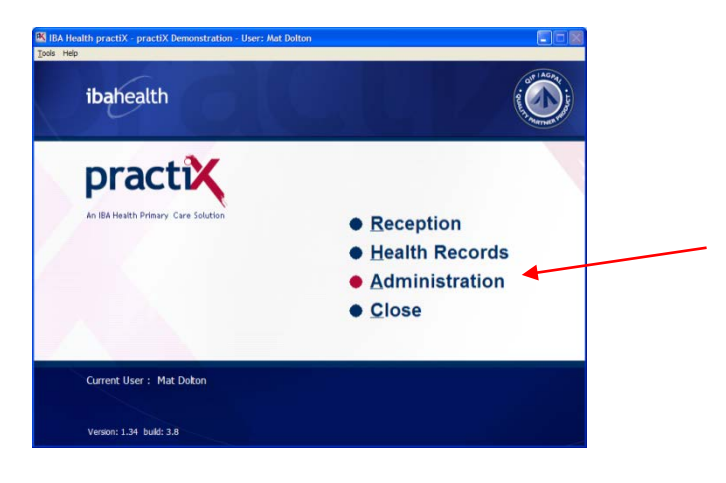

2. Next go into **System Configuration**. Select the **plus sign** in the box next to **Templates** then, click **Register Document Templates** and **Modify** at the top right of the screen.

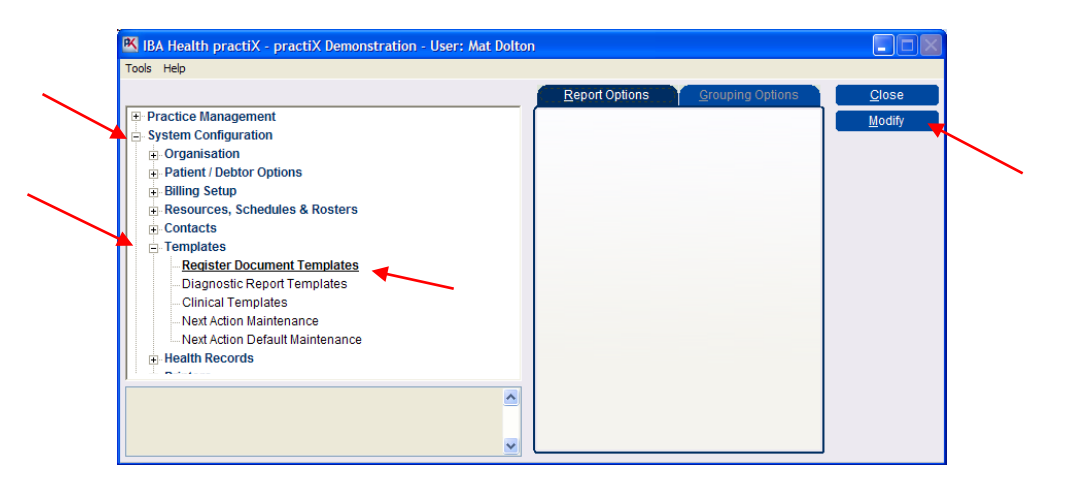

3. Select the down arrow next to **Template Type** to view the pull down menu. Select **Letter/Document Template** then **New** button.

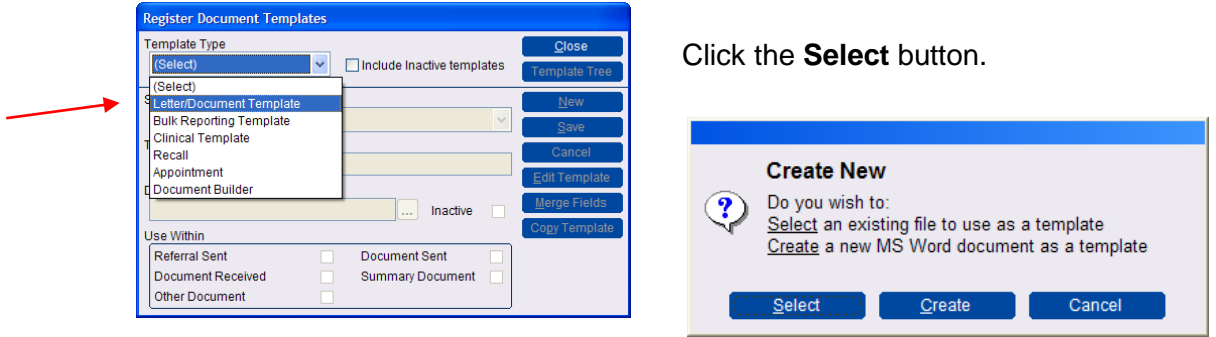

4. Find the file that you imported, click **Open** then 'yes' (if you're asked about replacing the files or anything similar).

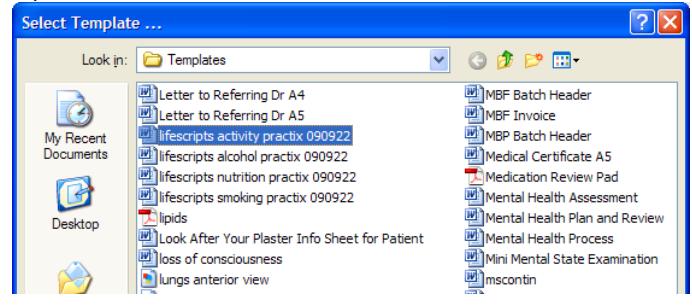

5. Practix names the file the same as template name. If you wish you can change the template name, simply type into the **Template Name** box.

Then, in the **Use Within** box, select the **Document Sent** box and click **Save**.

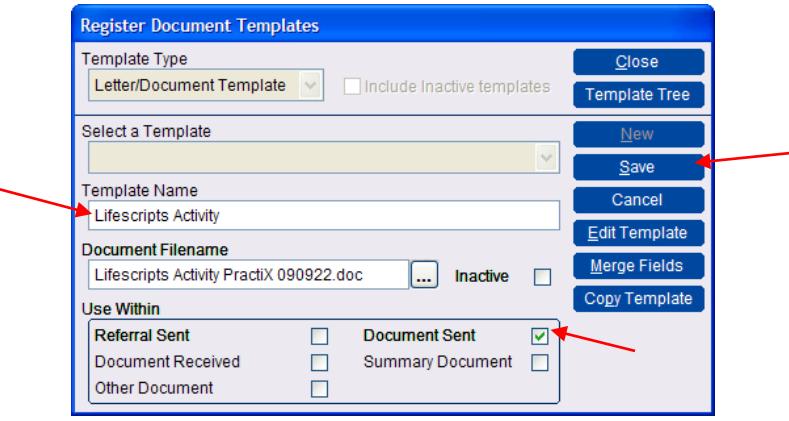

Note: There are several different categories within the **Use Within** box. You need to select the most appropriate box for the document you are importing. If it is a referral, best to tick the **Referral Sent** box. Likewise, if you are importing a health summary template, the **Summary Document** box should be ticked. You can also tick more than one box.

Now that **should** be it. Open up a patient record to and test run by trying to create the document.

# <span id="page-5-0"></span>**Genie**

REMEMBER: it has to be either .4w7 or .4wt file formats, or .doc or .rtf formats

- 1. From the appointment screen add a test patient or click on a patient
- 2. Click on red quill

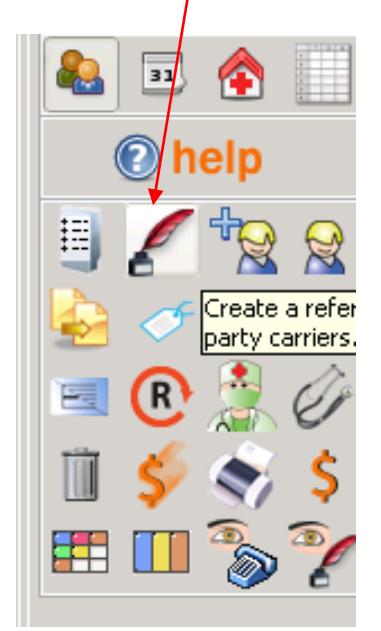

3. Go to the top of the screen and select new template

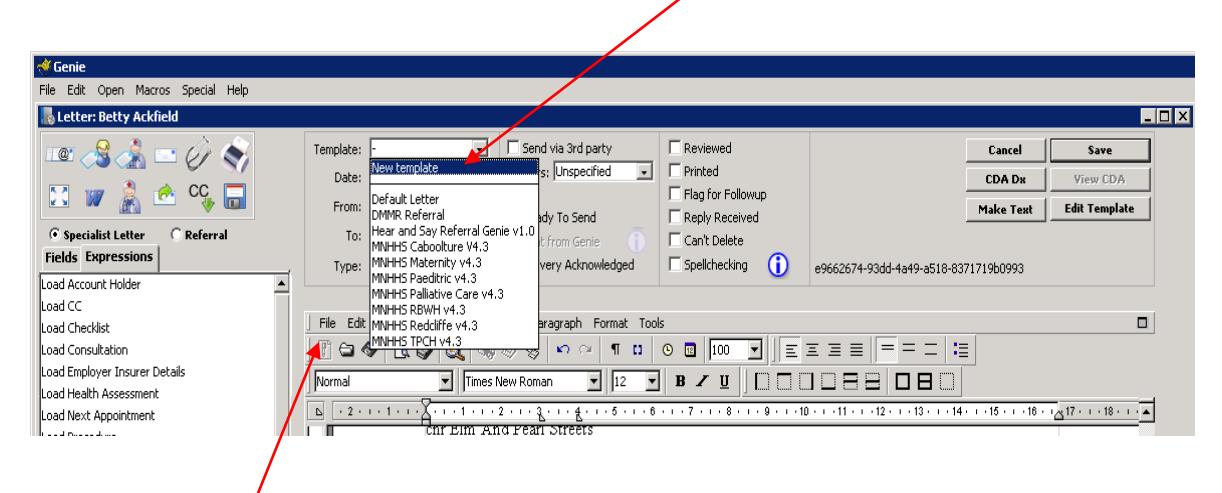

4. Select File, then select Open

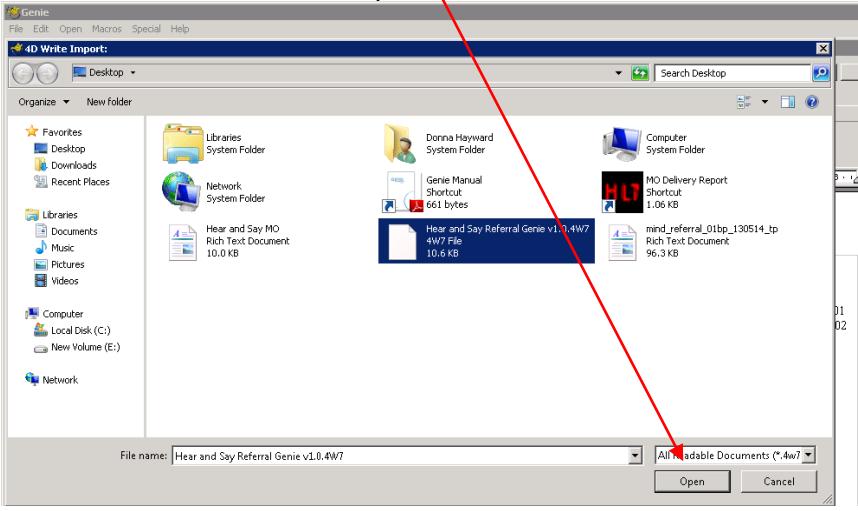

Partners 4 Health Ltd (ABN 55 150 102 257), trading as Brisbane North PHN Brisbane North PHN gratefully acknowledges the financial and other support from the Australian Government Department of Health

5. Now navigate to where you want to import the templates from and select open

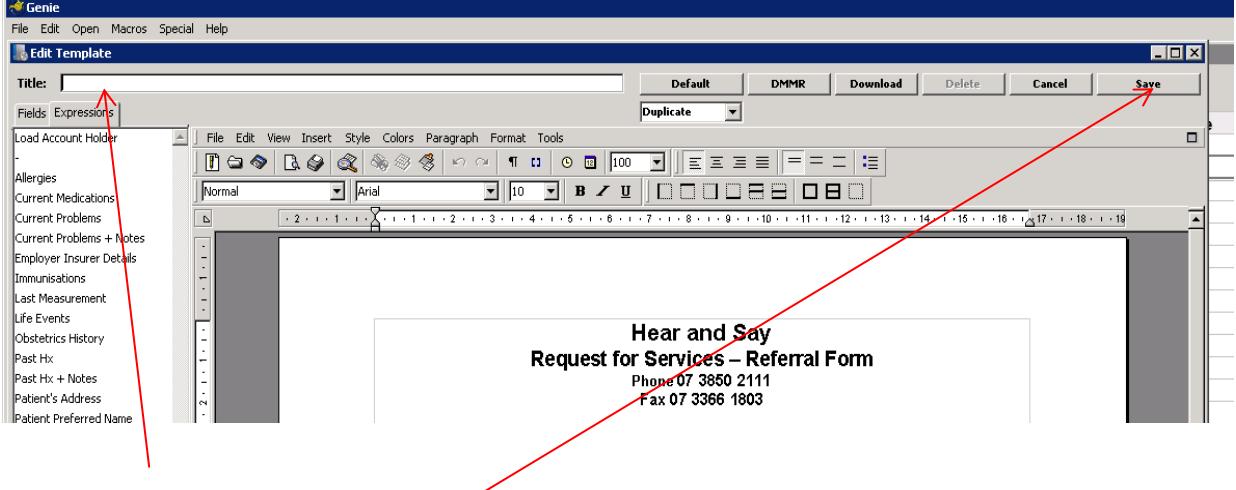

<span id="page-6-0"></span>6. Name the referral and select save.

#### **ZedMed**

When importing to the Letter Writer templates with merge fields **must be in Rich Text Format**  (.rtf).

1. When importing a file from a website, **right click** the mouse on the template you want, then left click **Save Target As**. Save the template to a folder or to your desktop.

**DO NOT** OPEN IN MSWORD.

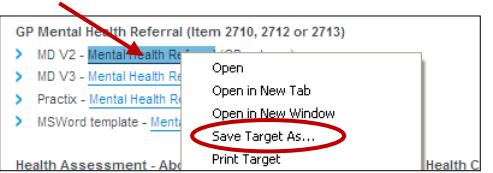

2. Open ZedMed and go to the Clinical component by clicking on **Clinical Records**.

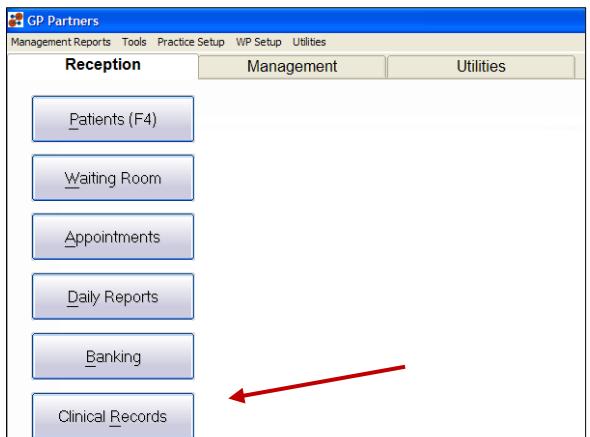

3. Next, to open up the Word Processor to import the file, click on **Tools, Clinical WP Setup,**  and then **WP Templates**.

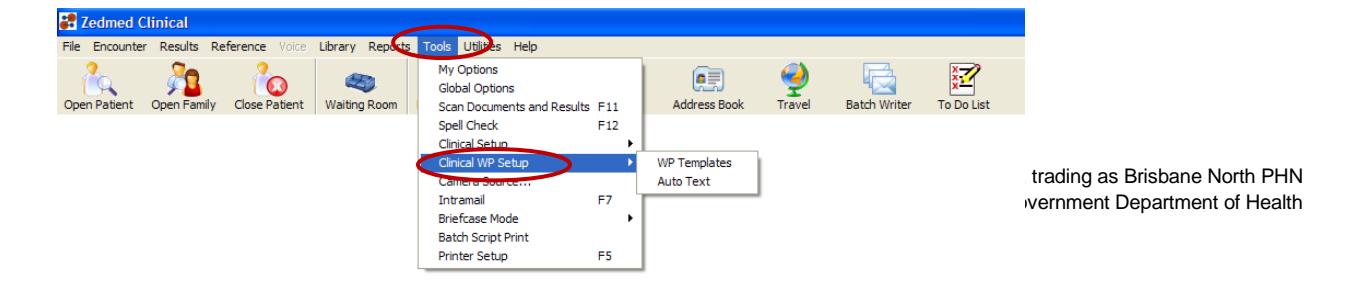

4. To import the template, click on **File** and then

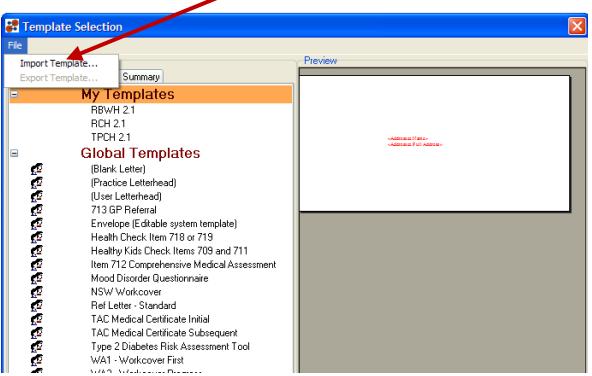

5. Now **Browse** to your template you wish to import and select it, then put a description for the template into the **Description** field, and press the **OK** button.

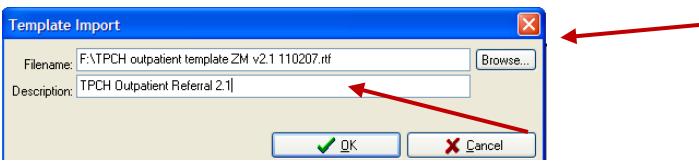

6. That's it; you have imported your template. If you wish to edit it, just double click on the template name to open up the Word Processor with that template.

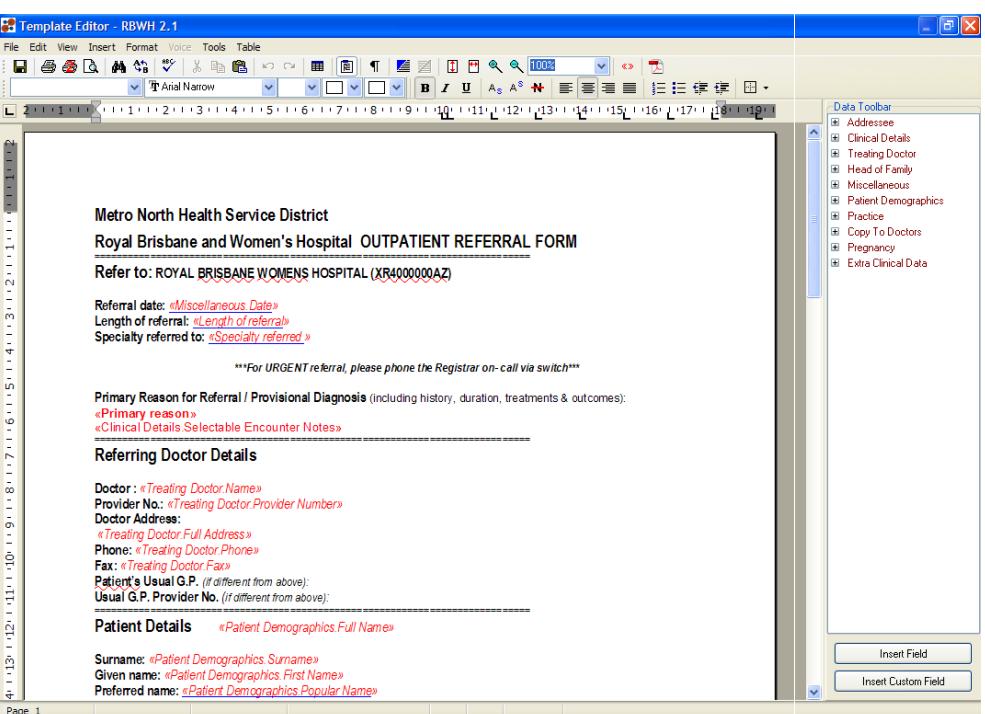